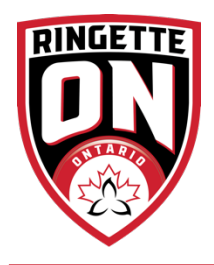

 **Register Your Team for a RAMP Tournament**

- 1. Ensure your Club has registered your team in your host club system and added coach or designate to the roster to ensure your team shows in the drop down.
- 2. Use your personal RAMP registration username and password, to login to the Host Club's RAMP registration system.

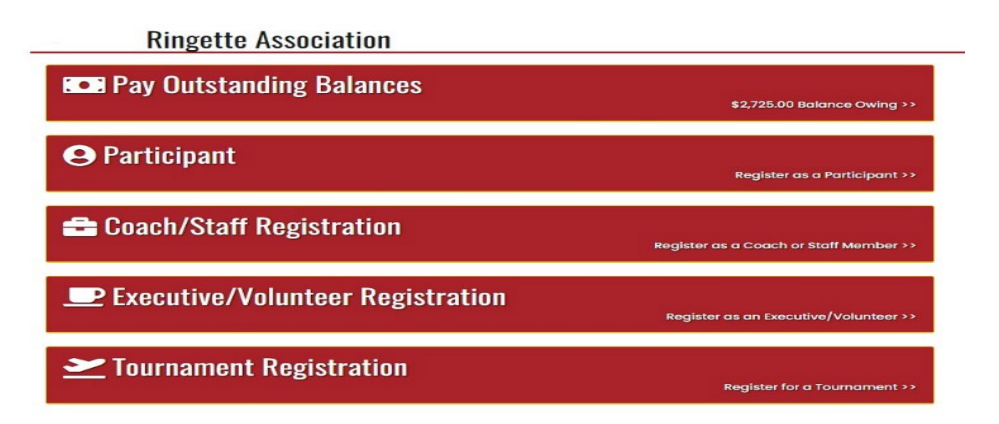

- 3. Log in and choose **Tournament Registration.**
- 4. Select your Home Club from the drop-down menu.
- 5. Choose your team from the drop down. Note You do not need to create a new team unless you are from out of province/country.
- 6. Choose a division.
- 7. Choose a tier.

English

- 8. Choose a Team Contact (yourself if you have other family members on your account).
- 9. Choose the package that suits your division., submit Continue.
- 10. Team Roster page this will update if you continue to add people after you have completed registration, submit Continue.
- 11. Confirm Details The final page provides a summary of all registration information entered. Please enter the payment type.
- 12. Click "**Submit Registration**". You will receive an email with payment information including installment timings/fee schedule.

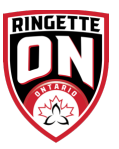